et *Intermédiaire*, il faut passer par la *Boîte à outils*. La fenêtre *Capturer* propose quatre modes de capture différents : *Partiel*, *Forme libre*, *Fenêtre*, *Écran*. Elle permet également de coller l'image dans la page de tableau active ou dans une nouvelle page (4).

# **À partir de la** *Galerie*

Afin de pouvoir disposer très rapidement, en classe, d'images que l'on insère dans une page de tableau au moment opportun, il est facile d'utiliser la bibliothèque d'images proposée par *Interwrite* ou de se constituer une bibliothèque de ressources personnelles grâce à l'outil *Galerie* (5). Lorsque les images ont été ajoutées à la *Galerie*, pour les insérer dans une page de tableau, il suffit de les faire glisser de la fenêtre de la *Galerie* dans la page active du tableau.

(4) Voir la *MédiaFICHE* « Capturer l'écran ». (5) Voir la *MédiaFICHE* « Exploiter et gérer sa bibliothèque de ressources ».

**ASTUCE**

**Insérer une image par glisser/déposer**

**L'***Explorateur* **étant ouvert sur l'emplacement du fichier, le fichier d'annotation étant ouvert également, il est possible d'insérer l'image dans la page de tableau par un simple glisser-déposer.**

- **• Dans l'Explorateur, sélectionner le fichier désiré**
- **• En maintenant la pression du stylet électronique sur la surface du tableau (ou en maintenant le bouton gauche de la souris enfoncé), glisser le pointeur sur le bouton Annotation Workspace dans la Barre des tâches.**

**La fenêtre du fichier d'annotation s'ouvre.**

**• Glisser le pointeur dans la page et relâcher la pression du stylet (ou le bouton gauche de la souris).**

**L'image est insérée dans la page.**

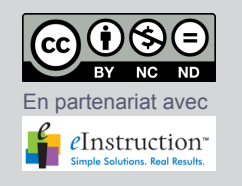

Directeur de publication : William Marois, recteur de l'académie de Créteil Directeur de collection : François Villemonteix Responsables éditoriaux : Patrice Nadam & Michel Narcy Pôle numérique – académie de Créteil http://mediafiches.ac-creteil.fr

**SMEDIAFICHES**  $\begin{array}{c} \text{MINISTÈRE DE} \\ \text{L'ÉDUCATION NATION ALE},\\ \text{DE LA JEUNESSE} \\ \text{ET DE LA VE ASSOCIATIVE} \end{array}$ 

MINISTÈRE DE<br>L'ENSEIGNEMENT SUPÉRIEUR<br>ET DE LA RECHERCHE  $\mathcal{A}$ pôle numérique

# **Tableau numérique interactif**  *Interwrite*

# **Insérer des images dans une page**

# **COMMENT FAIRE** COMMENT FAIRE

# **Outil** *Galerie*

**Le tableau numérique interactif est un outil incomparable pour tout travail collectif sur l'image. Il fait des images des objets mobiles qu'il est facile de déplacer, d'agrandir, de cacher, de révéler, d'annoter… Plusieurs méthodes permettent d'insérer une image dans une page de tableau.**

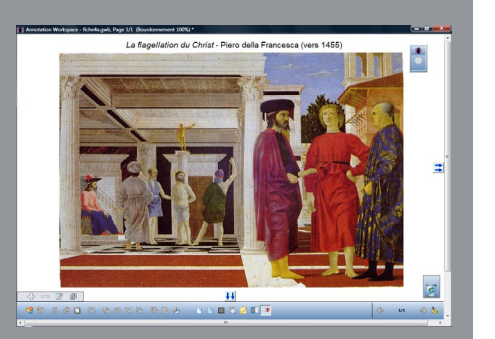

Une reproduction d'un tableau célèbre est e dans une page. Voir la Prise en main 4a «Les lignes de fuite».

**Outil** *Insérer un support*

Source iconographique : encyclopédie interactive *Wikipédia* http://fr.wikipedia.org

Avec le logiciel *Interwrite Workspace*, on peut intégrer une image dans une page de tableau de quatre facons ·

- à l'aide de l'outil *Insérer un support*,
- par *Copier/Coller*,
- à l'aide de l'outil *Capturer*,
- à partir de la *Galerie*.

Selon l'origine de l'image (un fichier-image, un document bureautique, une page web, une partie de l'écran, un élément de la bibliothèque de ressources…), on choisira l'une ou l'autre de ces méthodes.

Une fois insérée dans la page, l'image peut être déplacée et redimensionnée. Elle sera ensuite, éventuellement, verrouillée ou mise en fond, selon l'usage que l'on souhaite en faire.

### **À l'aide de l'outil** *Insérer un support*

Si l'image que l'on souhaite insérer dans la page de tableau est constituée d'un fichier disponible dans son espace de travail, on utilise l'outil *Insérer un support*. Cet outil n'est présent dans aucune des trois palettes prédéfinies (1). On le trouve dans la *Boîte à outils*. Lorsque l'on clique sur *Insérer un support*, une boîte de dialogue s'ouvre, permettant de parcourir l'arborescence pour choisir le fichier désiré. *Interwrite Workspace* reconnaît la plupart des formats d'image : BMP, EMF, GIF, JPG, PNG, TIF, WMF.

## **Par Copier/Coller**

Lorsque l'image que l'on désire insérer n'existe pas comme fichier, mais appartient à un document (un document PDF, un document bureautique, une page web…), on procède par Copier/Coller (2). Par exemple, l'image figure dans une page web. Le fichier d'annotation étant ouvert en mode *Fenêtre* (3), la démarche est la suivante.

- • Lancer le navigateur Internet pour accéder à la page web désirée
- • Dans cette page, effectuer un clic droit sur l'image et choisir Copier
- Dans la *Barre des tâches*, cliquer sur le bouton Annotation Workspace., pour revenir dans la page de tableau
- • Dans la barre des fonctions et attributs, cliquer sur Coller (lors d'une préparation de cours, face à son clavier, on peut utiliser le raccourci CTRL + V)

# **À l'aide de l'outil** *Capturer*

.

En classe, ou lors de la préparation d'un cours, on peut souhaiter faire une image de la totalité ou d'une partie de l'écran que l'on a sous les yeux, pour l'intégrer dans une page de tableau. Dans ce cas, on utilise l'outil *Capturer*. Cet outil n'est accessible directement que dans la palette *Avancée*. Dans les palettes *Basique*

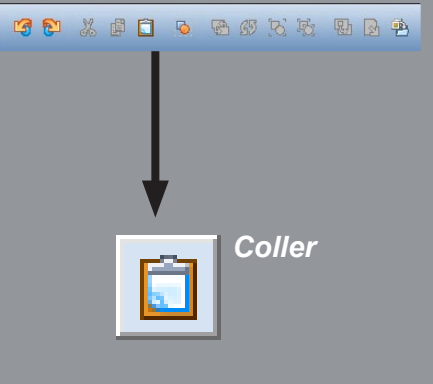

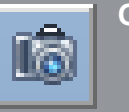

# **Outil** *Capturer*

 <sup>(1)</sup> Voir la *MédiaFICHE* « La palette d'outils ».

<sup>(2)</sup> En respectant, bien évidemment, la législation en vigueur.

<sup>(3)</sup> Si la fenêtre d'annotation est en plein écran, il n'est pas possible de « basculer » du fichier d'annotation vers le navigateur Internet.